## Re-Enable Outlook Add-Ins

If you are missing an add-in you usually have, follow the below steps to re-enable it.

- 1. Open the Microsoft Outlook client.
- 2. Select "**File**" > "**Options**".

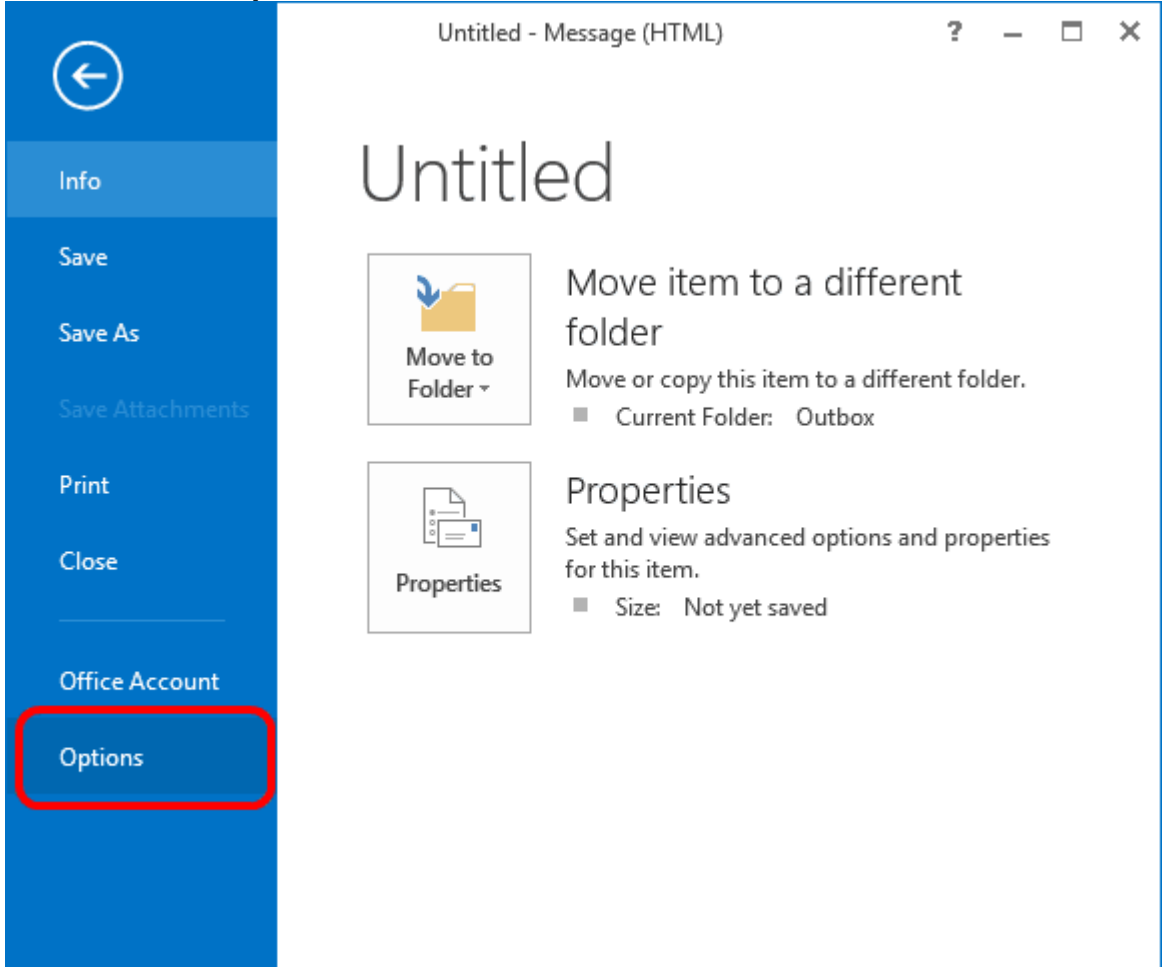

- 3. Choose "**Add-ins**" on the left pane.
- 4. At the bottom of the window, ensure the "**Manage**" drop-down has "**COM Add-ins**" selected, then select the "**Go…**" button.

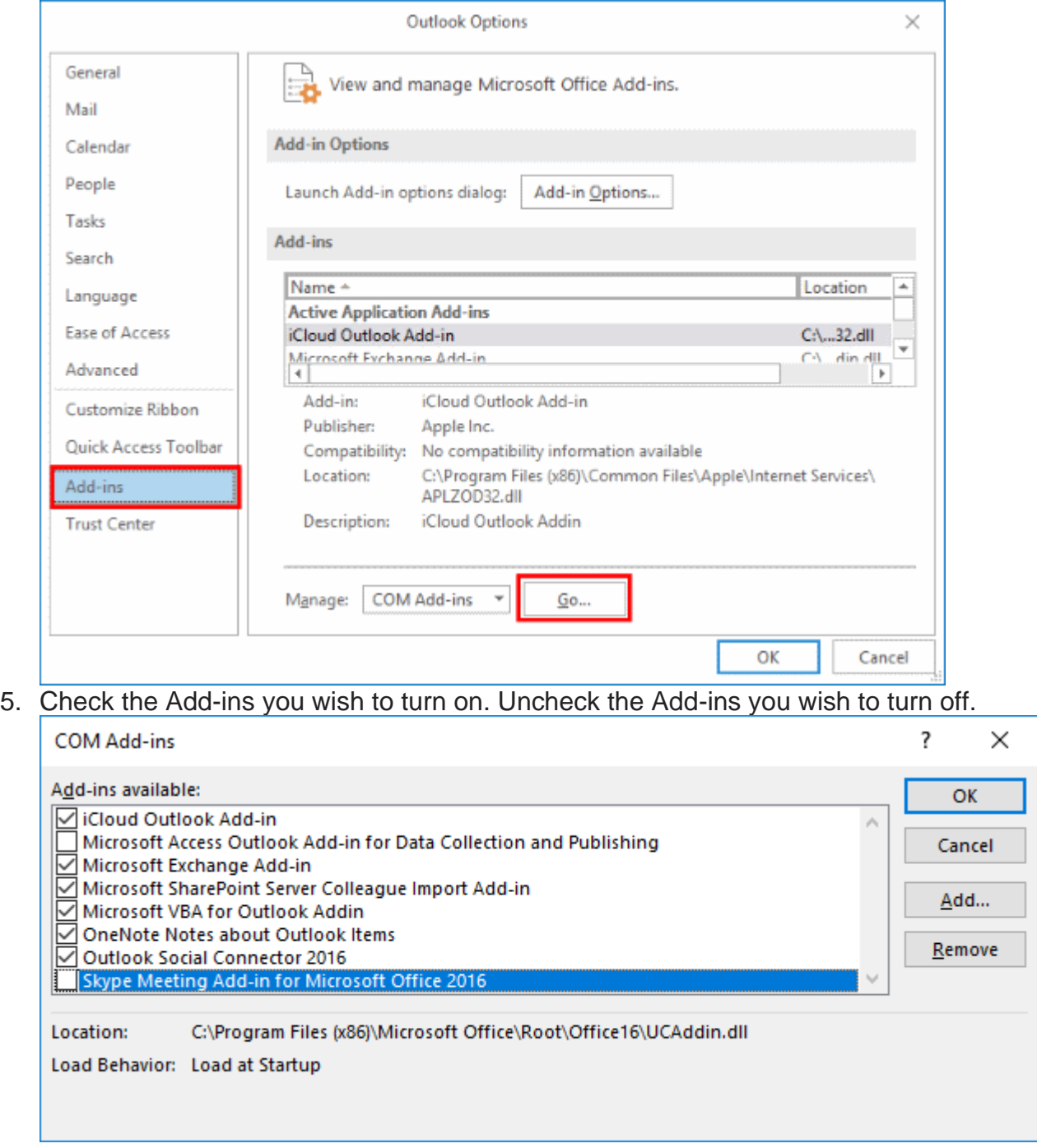

6. Select "**OK**" when you're done.